## 4. 10. 5. Remote Management

- 1. Visit http://tplinkwifi.net, and log in with the password you set for the router.
- 2. Go to Advanced > System > Administration, and focus on the Remote Management
- section.
- Note:

If your ISP assigns a private WAN IP address (such as 192.168.x.x or 10.x.x.x), you cannot use this feature because private addresses are not routable.

**•** Forbid all devices to manage the router remotely:

Do not tick the Enable checkbox of Remote Management.

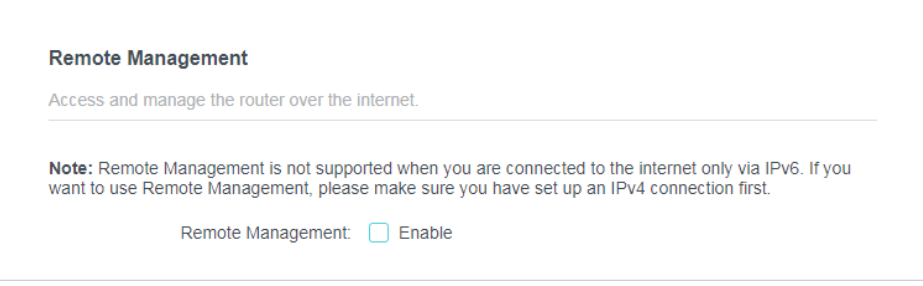

**•** Allow all devices to manage the router remotely:

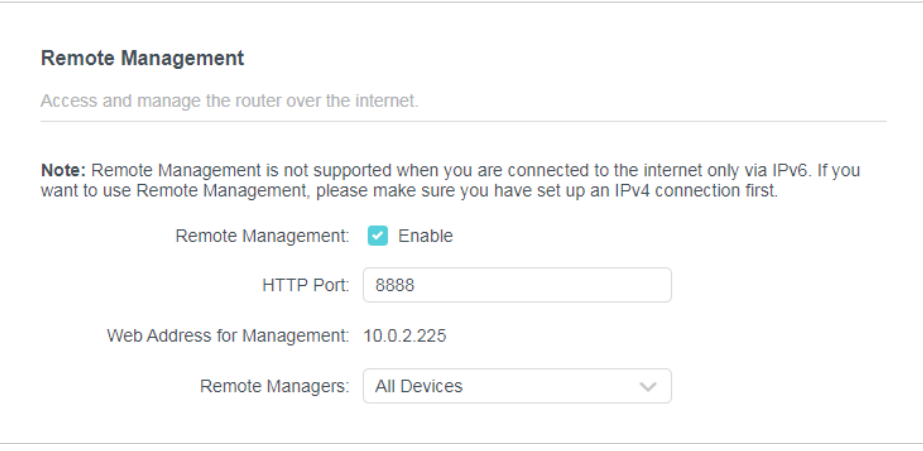

- 1. Tick the Enable checkbox of Remote Management.
- 2. Keep the HTTP port as default setting (recommended) or enter a value between 1024 and 65535.
- 3. Select All Devices for Remote Managers.
- 4. Click SAVE.

Devices on the internet can log in to http://Router's WAN IP address: port number (such as http://113.116.60.229:1024) to manage the router.

**⊘** Tips:

<sup>•</sup> You can find the WAN IP address of the router on Network Map > Internet.

- The router's WAN IP is usually a dynamic IP. Please refer to Dynamic DNS if you want to log in to the router through a domain name.
- **•** Allow a specific device to manage the router remotely:

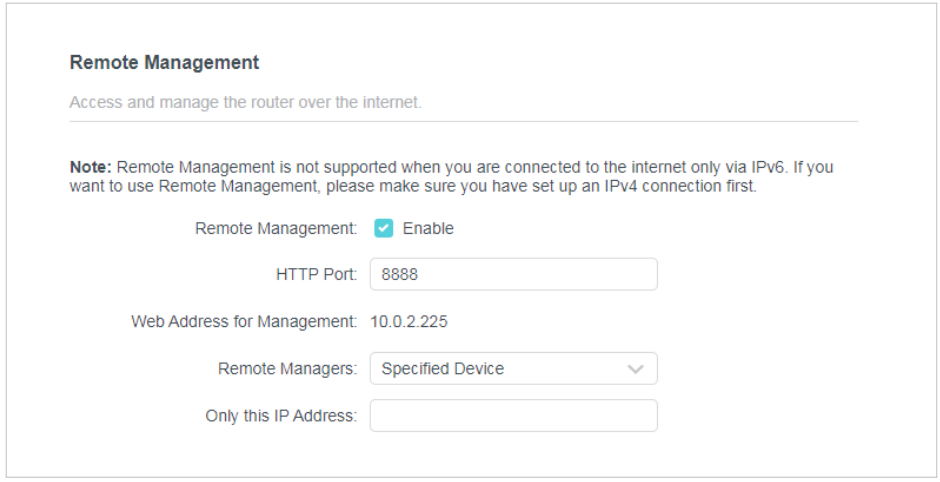

- 1. Tick the Enable checkbox of Remote Management.
- 2. Keep the HTTP port as default setting (recommended) or enter a value between 1024 and 65535.
- 3. Select Specified Device for Remote Managers.
- 4. In the Only this IP Address field, enter the IP address of the remote device to manage the router.
- 5. Click SAVE.

Devices using this WAN IP can manage the router by logging in to http://Router's WAN IP:port number (such as http://113.116.60.229:1024).

Tips: The router's WAN IP is usually a dynamic IP. Please refer to Dynamic DNS if you want to log in to the router through a domain name.

### 4. 10. 6. System Log

- 1. Visit http://tplinkwifi.net, and log in with the password you set for the router.
- 2. Go to Advanced > System > System Log, and you can view the logs of the router.

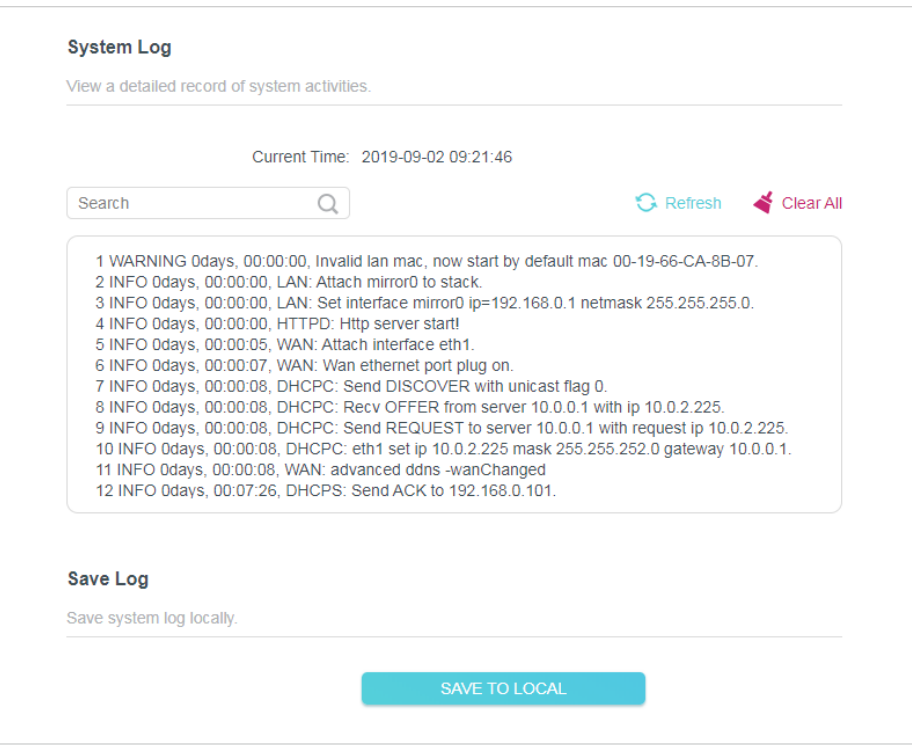

3. Click SAVE TO LOCAL to save the system logs to a local disk.

### 4. 10. 7. CWMP Settings

The modem router supports CWMP (CPE WAN Management Protocol), also called TR-069. This collects information, performs diagnostics and configures the devices automatically via ACS (Auto-Configuration Server).

- 1. Visit http://tplinkmodem.net, and log in with your TP-Link ID or the password you set for the router.
- 2. Go to Advanced > System Tools > CWMP Settings page.

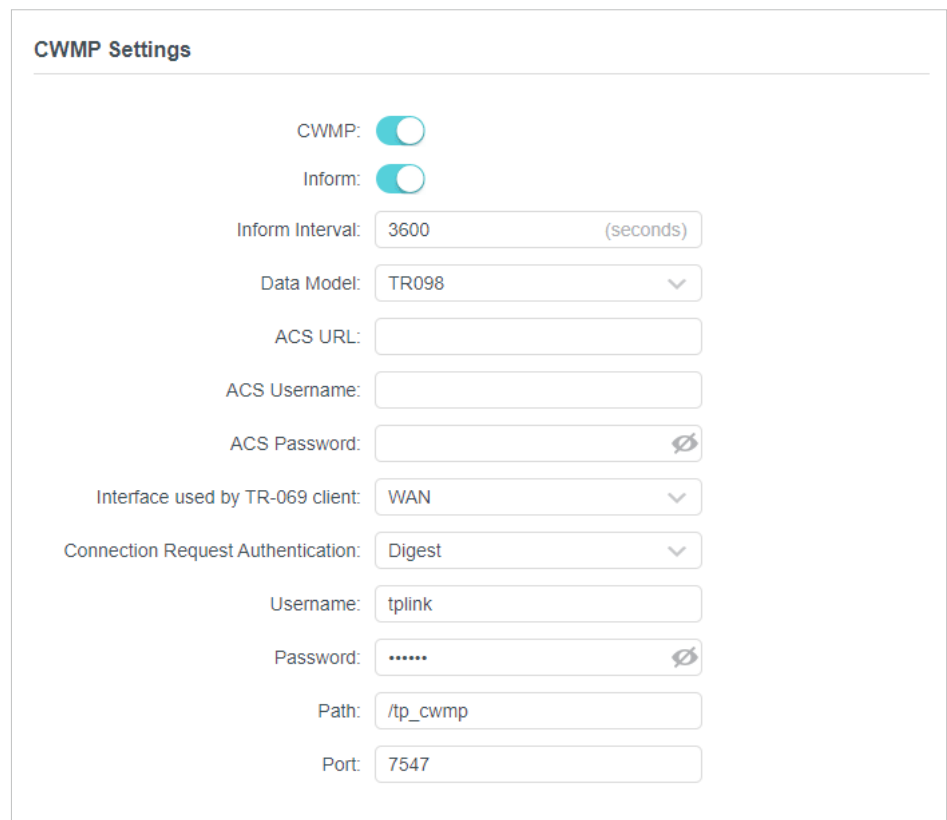

- CWMP: Toggle On to enable the CWMP (CPE WAN Management Protocol) feature.
- Inform: Enable this feature to send an Inform message to the ACS (Auto Configuration Server) periodically.
- Inform Interval: Enter the time interval in seconds when the Inform message will be sent to the ACS.
- Data Model: Select the CWMP data model.
- ACS URL: Enter the web address of the ACS which is provided by your ISP.
- ACS Username/Password: Enter the username/password to log in to the ACS server.
- Interface used by TR-069 client: Select which interface to be used by the TR-069 client.
- Connection Request Authentication: Select this check box to enable authentication for the connection request.
- Username/Password: Enter the username/password for the ACS server to log in to the router.
- Path: Enter the path for the ACS server to log in to the router.
- Port: Enter the port that connects to the ACS server.

Click Save to make the settings effective.

## 4. 10. 8. Diagnostic

Diagnostic is used to test the connectivity between the router and the host or other network devices.

1. Visit http://tplinkwifi.net, and log in with the password you set for the router.

2. Go to Advanced > System > Diagnostics.

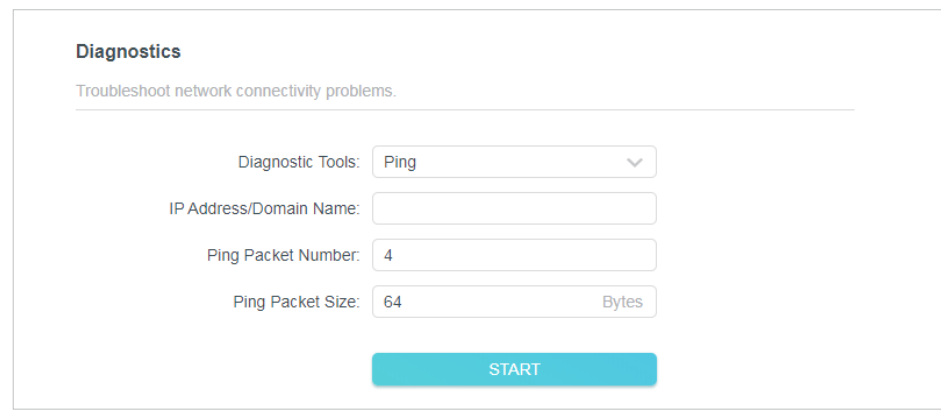

3. Enter the information:

- 1) Choose Ping or Tracert as the diagnostic tool to test the connectivity;
- Ping is used to test the connectivity between the router and the tested host, and measure the round-trip time.
- Tracert is used to display the route (path) your router has passed to reach the tested host, and measure transit delays of packets across an Internet Protocol network.
- 2) Enter the IP Address or Domain Name of the tested host.
- 3) Modify the Ping Count number and the Ping Packet Size. It's recommended to keep the default value.
- 4 ) If you have chosen Tracert, you can modify the Traceroute Max TTL. It's recommended to keep the default value.

4. Click START to begin the diagnostics.

The figure below indicates the proper connection between the router and the Yahoo server (www.Yahoo.com) tested through Ping.

```
Finding host yahoo.com by DNS server (1 of 2).
Pinging yahoo.com [98.138.219.231] with 64 bytes of data:
Reply from 98.138.219.231: bytes=64 time=233ms TTL=48 (seq=0).
Reply from 98.138.219.231: bytes=64 time=233ms TTL=48 (seq=1).
Reply from 98.138.219.231: bytes=64 time=233ms TTL=48 (seq=2).
Reply from 98.138.219.231: bytes=64 time=233ms TTL=48 (seq=3).
Ping statistics for 98.138.219.231:
Packets: Sent = 4, Received = 4, Lost = 0 (0% loss).
Approximate round trip times in milli-seconds:
Minimum = 233ms, Maximum = 233ms, Average = 233ms
```
The figure below indicates the proper connection between the router and the Yahoo server (www.Yahoo.com) tested through Tracert.

```
Finding host yahoo.com by DNS server (1 of 2).
Tracing route to yahoo.com [72.30.35.10]
over a maximum of 20 hops:
1 1 ms 1 ms 1 ms 10.0.0.1
2 1 ms 1 ms 1 ms 116.24.64.1
3 1 ms 1 ms 1 ms 202.105.155.185
4 1 ms 1 ms 1 ms 183,56,65.2
5 * 1 ms * 202.97.94.150
6 16 ms 16 ms 16 ms 202.97.94.94
7 150 ms 150 ms 150 ms 202.97.27.242
8 166 ms 166 ms 166 ms 202.97.50.74
9 150 ms 150 ms 150 ms 4.53.210.145
```
# 4. 10. 9. Time and Language Settings

System time is the time displayed while the router is running. The system time you configure here will be used for other time-based functions like Parental Controls. You can choose the way to obtain the system time as needed.

System language is the language displayed when you log into the router. You can change the system language as needed.

- 1. Visit http://tplinkwifi.net, and log in with the password you set for the router.
- 2. Go to Advanced > System > Time & Language.
- **• To set System Language:**

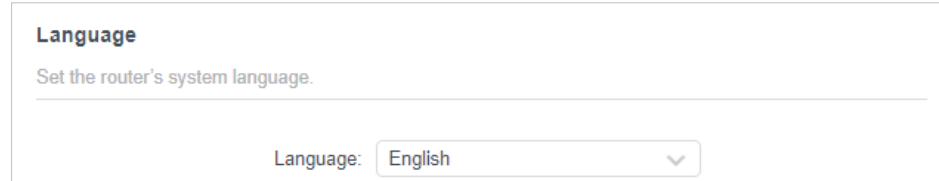

Select the language of your country/region.

**• To set System Time:**

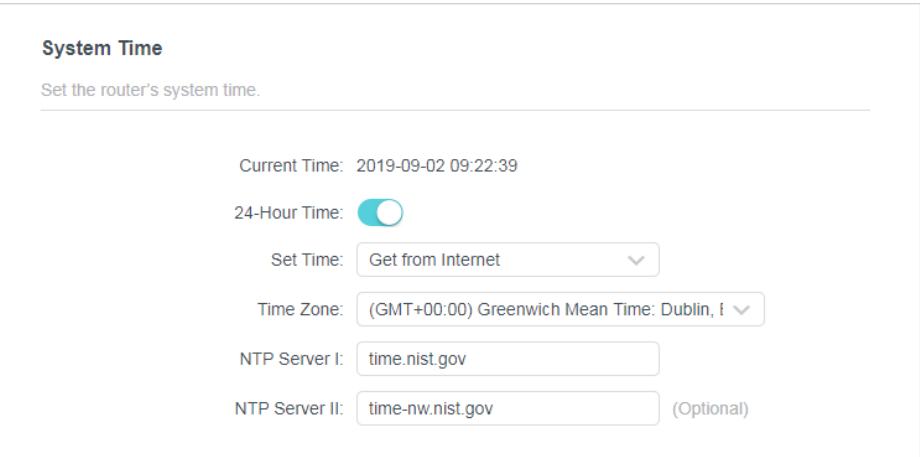

- 1. Select the way in which the router gets its time: Get from Internet, Get from Managing Device, Manually.
- 2. Select your local Time Zone.
- 3. Enter the address or domain of the NTP Server 1 or NTP Server 2.
- 4. Click SAVE.
- **• To set up Daylight Saving Time:**
- 1. Select Enable Daylight Saving.

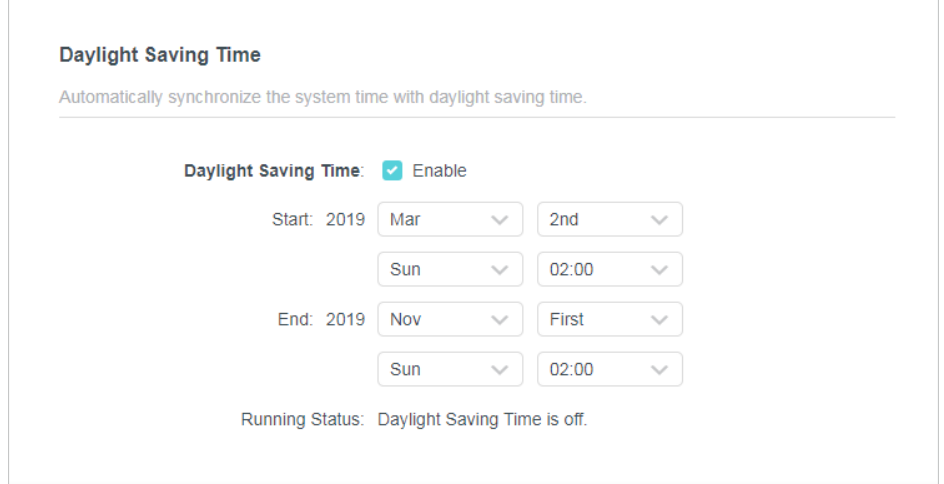

- 2. Select the start time from the drop-down list in the Start fields.
- 3. Select the end time from the drop-down list in the End fields.

#### 4. Click SAVE.

#### Note:

This setting will be used for some time-based functions such as firewall. You must specify your time zone once you log in to the router successfully; otherwise, time-based functions will not take effect.

### 4. 10. 10. Reboot

Some settings of the router will take effect only after rebooting, and the system will reboot automatically. You can also reboot the router to clear cache and enhance running performance.

- 1. Visit http://tplinkwifi.net, and log in with the password you set for the router.
- 2. Go to Advanced > System > Reboot, and you can restart your router.

#### **• To reboot the router manually:**

Click REBOOT, and wait a few minutes for the router to reboot.

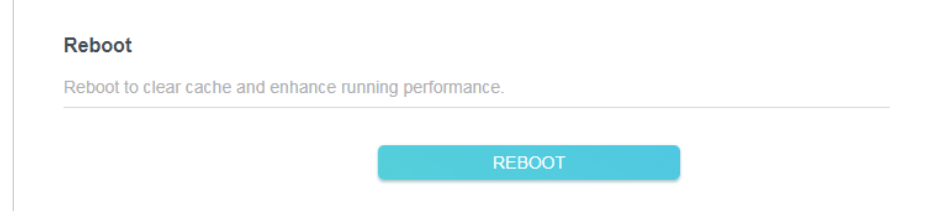

- **• To set the router to reboot regularly:**
- 1. Tick the Enable box of Reboot Schedule.
- 2. Specify the Reboot Time when the router reboots and Repeat to decide how often it reboots.
- 3. Click SAVE.

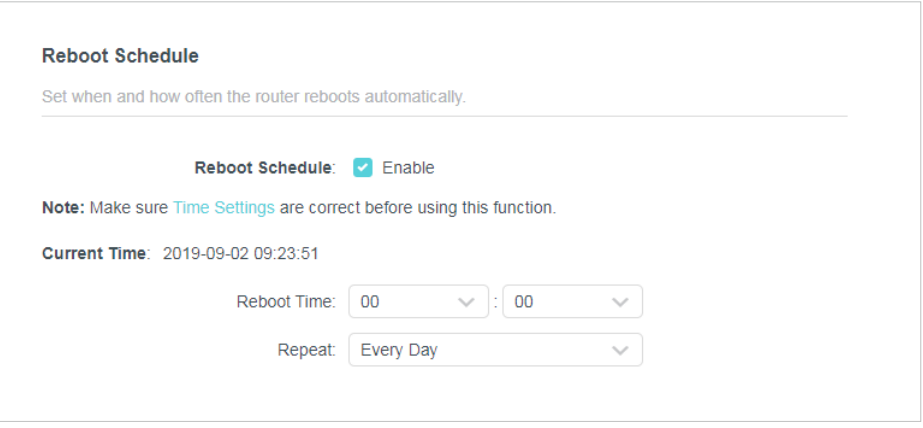

### 4. 10. 11. LED Control

The LED of the router indicates its activities and status. You can enable the Night Mode feature to specify a time period during which the LED is off.

- 1. Visit http://tplinkwifi.net, and log in with the password you set for the router.
- 2. Go to Advanced > System > LED Control.
- 3. Enable Night Mode.

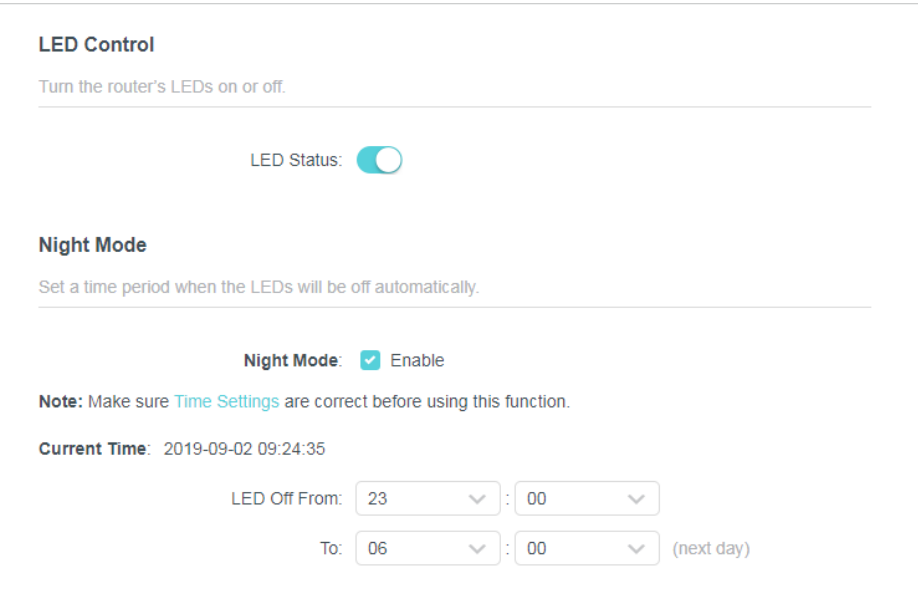

### 4. Specify the LED off time, and the LED will be off during this period every day.

Note: The effective LED off time is based on the time of the router. You can go to Advanced > System > Time & Language to modify the time.

5. Click SAVE.

# Chapter 5

# **Configure the Router in Access Point Mode**

This chapter presents how to configure the various features of the router working as an access point.

It contains the following sections:

- Operation Mode
- Firmware Upgrade
- Backup & Restore
- Administration
- System Log
- Diagnostic
- Time and Language Settings
- Reboot
- LED Control

# 5. 1. Operation Mode

- 1. Visit http://tplinkwifi.net, and log in with the password you set for the router.
- 2. Go to System > Operation Mode.
- 3. Select the working mode as needed and click SAVE.

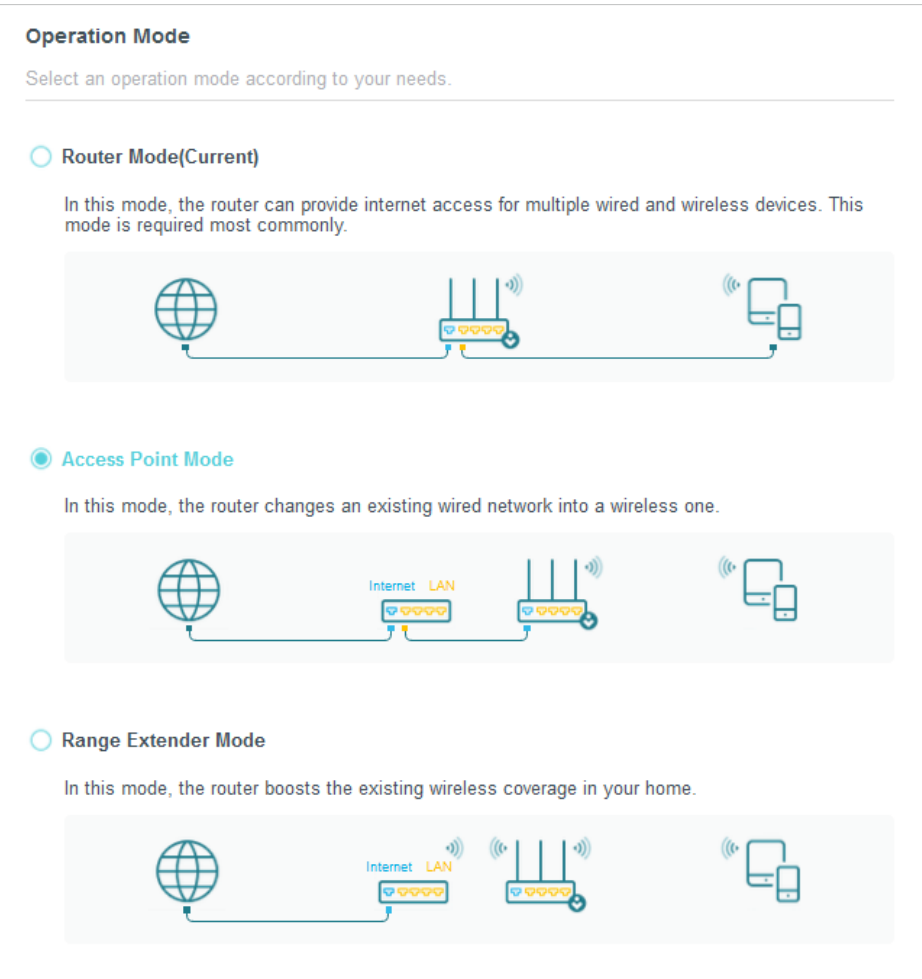

# 5. 2. Firmware Upgrade

TP-Link is dedicated to improving and richening the product features, giving users a better network experience. We will release the latest firmware at TP-Link official website www.tp-link.com. You can download the latest firmware file from the Support page of our website and upgrade the firmware to the latest version.

- 1. Download the latest firmware file for the router from our website www.tp-link.com.
- 2. Visit http://tplinkwifi.net, and log in with the password you set for the router.
- 3. Go to System > Firmware Upgrade.
- 4. Click BROWSE to locate the downloaded firmware file, and click UPGRADE.

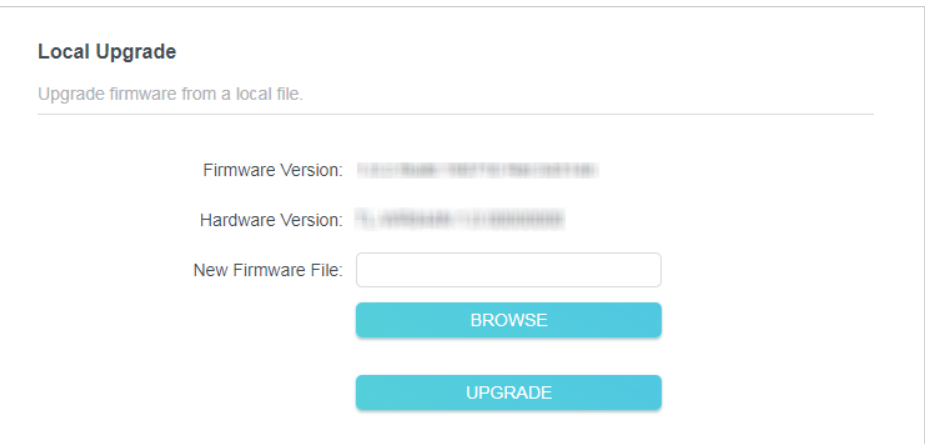

# 5. 3. Backup & Restore

The configuration settings are stored as a configuration file in the router. You can backup the configuration file in your computer for future use and restore the router to the previous settings from the backup file when needed.

1. Visit http://tplinkwifi.net, and log in with the password you set for the router.

2. Go to System > Backup & Restore.

#### **• To backup configuration settings:**

Click BACK UP to save a copy of the current settings in your local computer. A ".bin" file of the current settings will be stored in your computer.

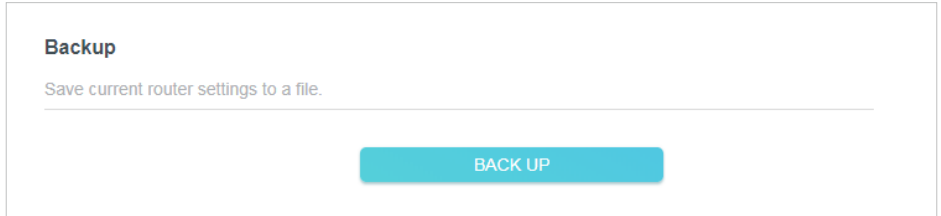

- **• To restore configuration settings:**
- 1. Click BROWSE to locate the backup configuration file stored in your computer, and click RESTORE.
- 2. Wait a few minutes for the restoring and rebooting.

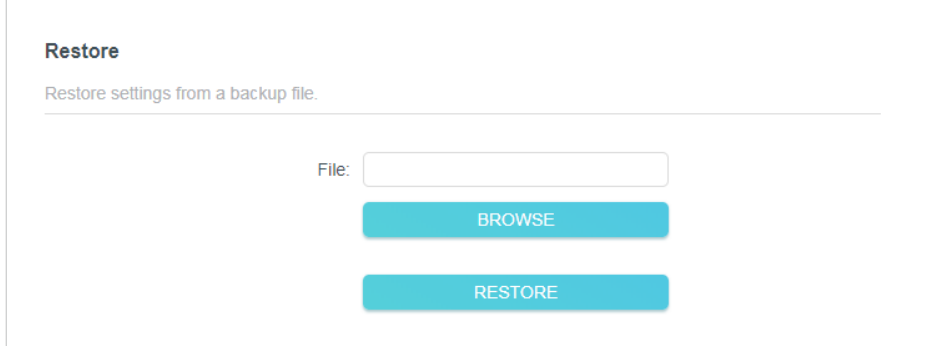

**• To reset the router to factory default settings:** 

#### 1. Click FACTORY RESTORE to reset the router.

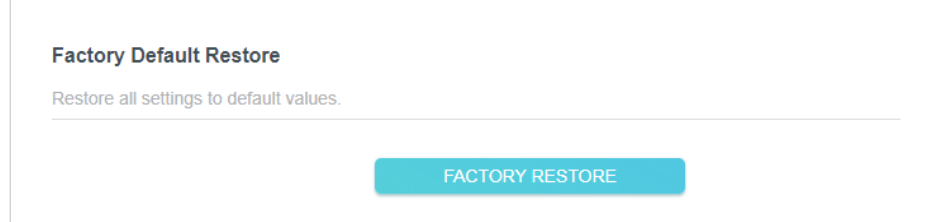

#### 2. Wait a few minutes for the restoring and rebooting.

#### Note:

- During the resetting process, do not turn off or reset the router.
- We strongly recommend you backup the current configuration settings before resetting the router.

# 5. 4. Administration

### 5. 4. 1. Change Password

1. Visit http://tplinkwifi.net, and log in with the password you set for the router.

2. Go to System > Administration, and focus on the Change Password section.

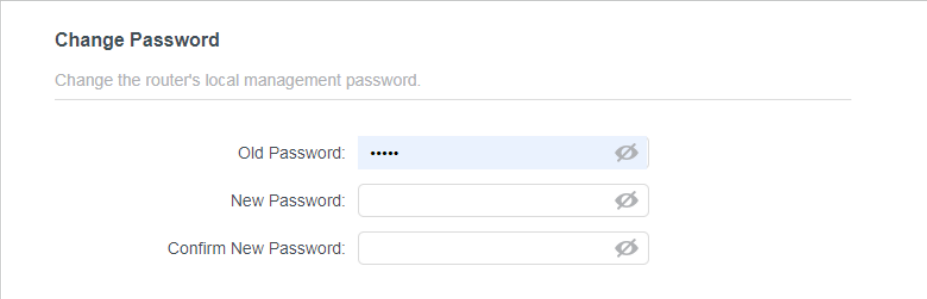

3. Enter the old password, then a new password twice (both case-sensitive). Click SAVE.

4. Use the new password for future logins.

#### 5. 4. 2. Local Management

- 1. Visit http://tplinkwifi.net, and log in with the password you set for the router.
- 2. Go to System > Administration, and focus on the Local Management section.
- **•** Allow all LAN connected devices to manage the router:

Select All Devices for Local Managers.

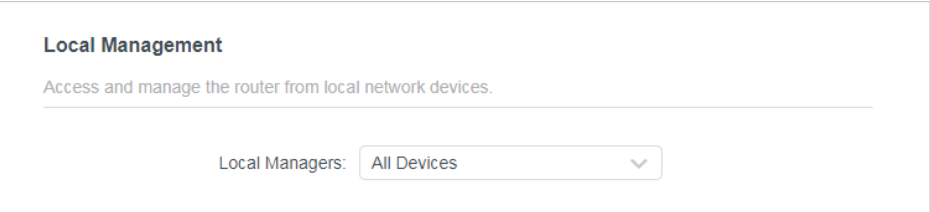

**•** Allow specific devices to manage the router:

1. Select All Devices for Local Managers and click SAVE.

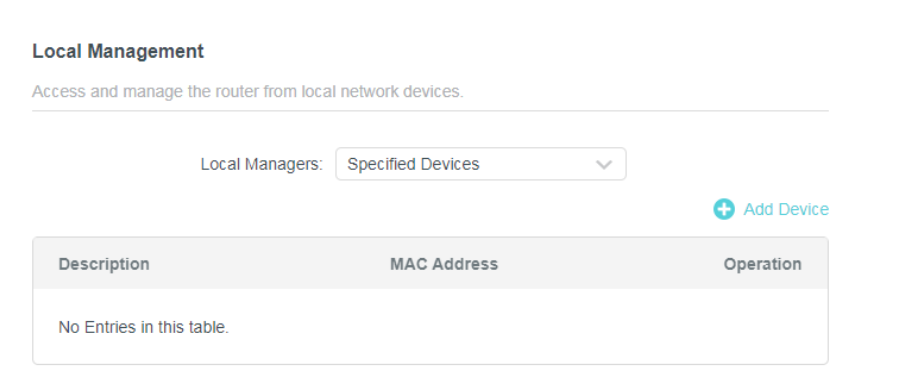

2. Click Add Device.

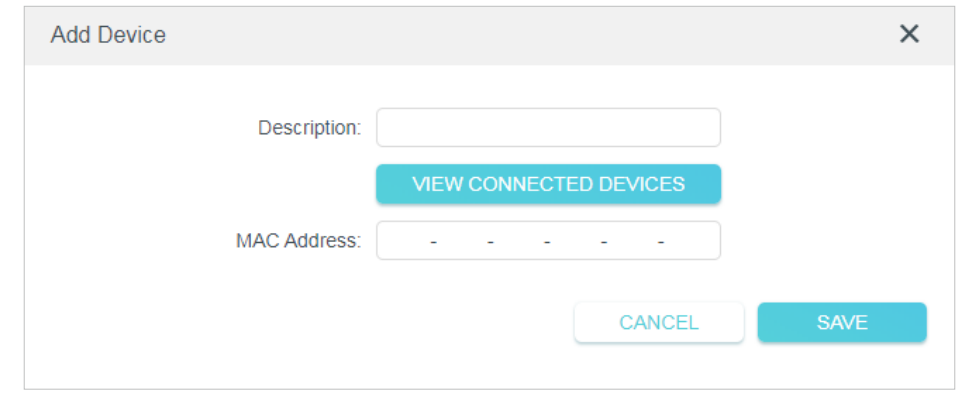

- 3. Click VIEW CONNECTED DEVICES and select the device to manage the router from the Connected Devices list, or enter the MAC address of the device manually.
- 4. Specify a Description for this entry.

5. Click SAVE.

# 5. 5. System Log

- 1. Visit http://tplinkwifi.net, and log in with the password you set for the router.
- 2. Go to System > System Log, and you can view the logs of the router.

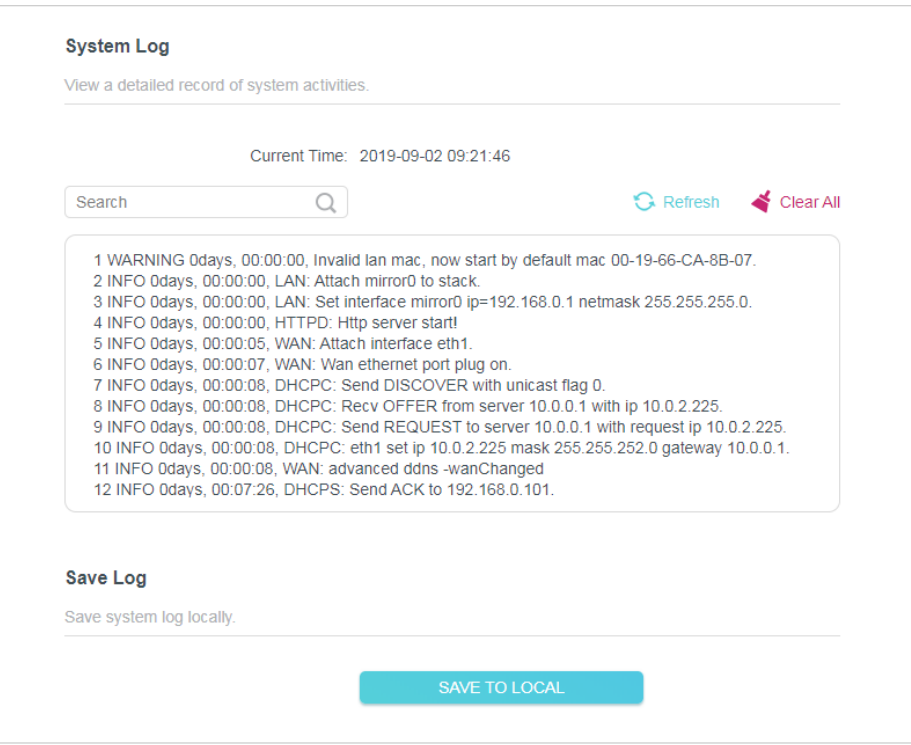

3. Click SAVE TO LOCAL to save the system logs to a local disk.

# 5. 6. Diagnostic

Diagnostic is used to test the connectivity between the router and the host or other network devices.

1. Visit http://tplinkwifi.net, and log in with the password you set for the router.

2. Go to System > Diagnostics.

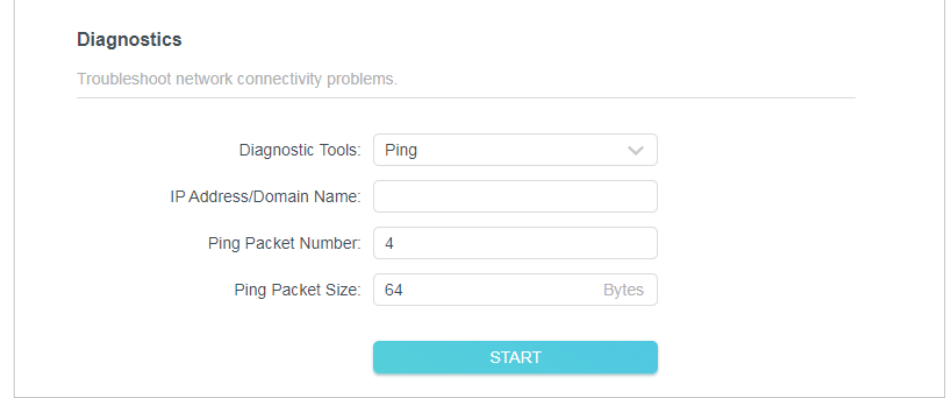

- 3. Enter the information:
	- 1) Choose Ping or Tracert as the diagnostic tool to test the connectivity;
	- Ping is used to test the connectivity between the router and the tested host, and measure the round-trip time.
- Tracert is used to display the route (path) your router has passed to reach the tested host, and measure transit delays of packets across an Internet Protocol network.
- 2) Enter the IP Address or Domain Name of the tested host.
- 3 ) Modify the Ping Count number and the Ping Packet Size. It's recommended to keep the default value.
- 4 ) If you have chosen Tracert, you can modify the Traceroute Max TTL. It's recommended to keep the default value.
- 4. Click START to begin the diagnostics.

The figure below indicates the proper connection between the router and the Yahoo server (www.Yahoo.com) tested through Ping.

Finding host yahoo.com by DNS server (1 of 2). Pinging yahoo.com [98.138.219.231] with 64 bytes of data: Reply from 98.138.219.231: bytes=64 time=233ms TTL=48 (seq=0). Reply from 98.138.219.231: bytes=64 time=233ms TTL=48 (seq=1). Reply from 98.138.219.231: bytes=64 time=233ms TTL=48 (seq=2). Reply from 98.138.219.231: bytes=64 time=233ms TTL=48 (seq=3). Ping statistics for 98.138.219.231: Packets: Sent = 4, Received = 4, Lost =  $0$  (0% loss). Approximate round trip times in milli-seconds: Minimum = 233ms, Maximum = 233ms, Average = 233ms

The figure below indicates the proper connection between the router and the Yahoo server (www.Yahoo.com) tested through Tracert.

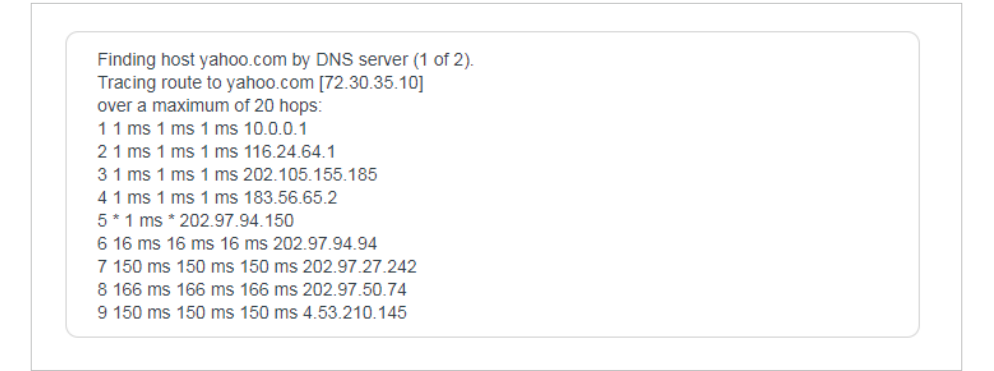

# 5. 7. Time and Language Settings

This page allows you to set the time manually or to configure automatic time synchronization. The router can automatically update the time from an NTP server via the internet.

1. Visit http://tplinkwifi.net, and log in with the password you set for the router.

2. Go to System > Time & Language.

**• To set System Language:**

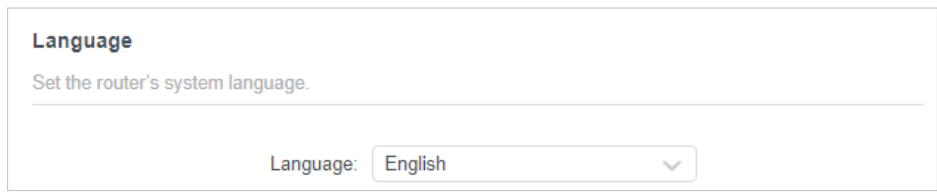

Select the language of your country/region.

**• To set System Time:**

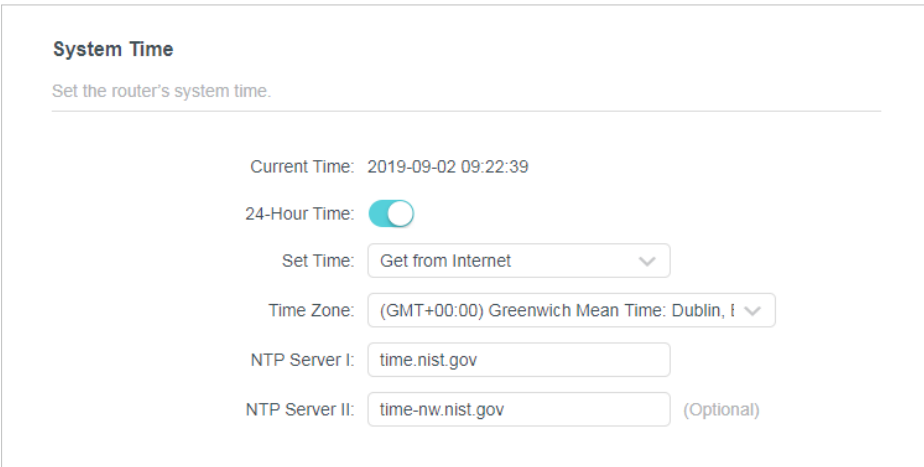

- 1. Select the way in which the router gets its time: Get from Internet, Get from Managing Device, Manually.
- 2. Select your local Time Zone.
- 3. Enter the address or domain of the NTP Server 1 or NTP Server 2.
- 4. Click SAVE.
- **• To set up Daylight Saving Time:**
- 1. Select Enable Daylight Saving.

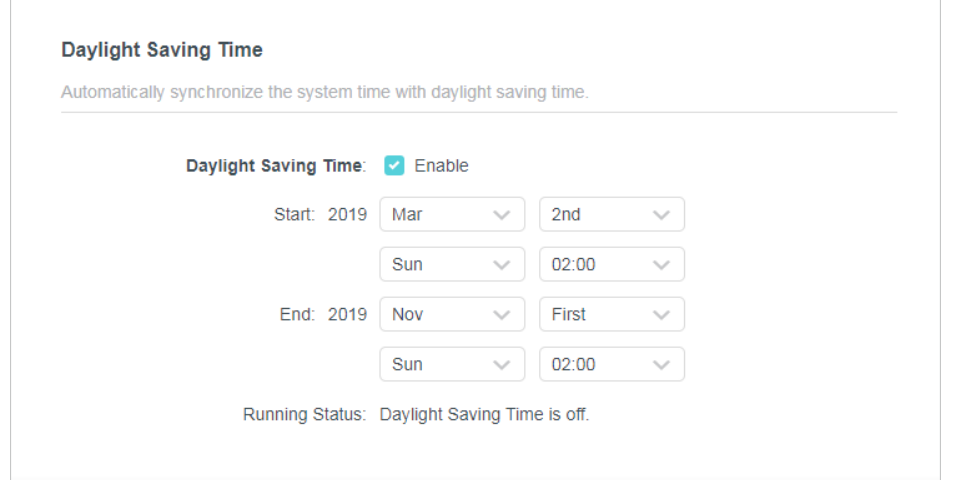

#### 2. Select the start time from the drop-down list in the Start fields.

#### 3. Select the end time from the drop-down list in the End fields.

#### 4. Click SAVE.

#### Note:

This setting will be used for some time-based functions such as firewall. You must specify your time zone once you log in to the router successfully; otherwise, time-based functions will not take effect.

# 5. 8. Reboot

Some settings of the router will take effect only after rebooting, and the system will reboot automatically. You can also reboot the router to clear cache and enhance running performance.

1. Visit http://tplinkwifi.net, and log in with the password you set for the router.

2. Go to System > Reboot, and you can restart your router.

#### **• To reboot the router manually:**

Click REBOOT, and wait a few minutes for the router to reboot.

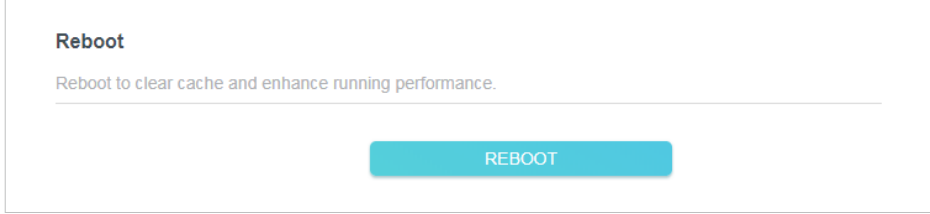

- **• To set the router to reboot regularly:**
- 1. Tick the Enable box of Reboot Schedule.
- 2. Specify the Reboot Time when the router reboots and Repeat to decide how often it reboots.
- 3. Click SAVE.

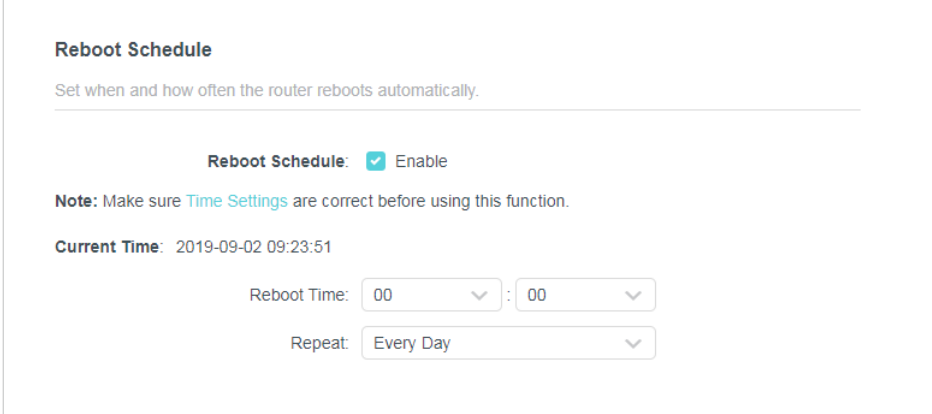

# 5. 9. LED Control

The LED of the router indicates its activities and status. You can enable the Night Mode feature to specify a time period during which the LED is off.

- 1. Visit http://tplinkwifi.net, and log in with the password you set for the router.
- 2. Go to System > LED Control.
- 3. Enable Night Mode.

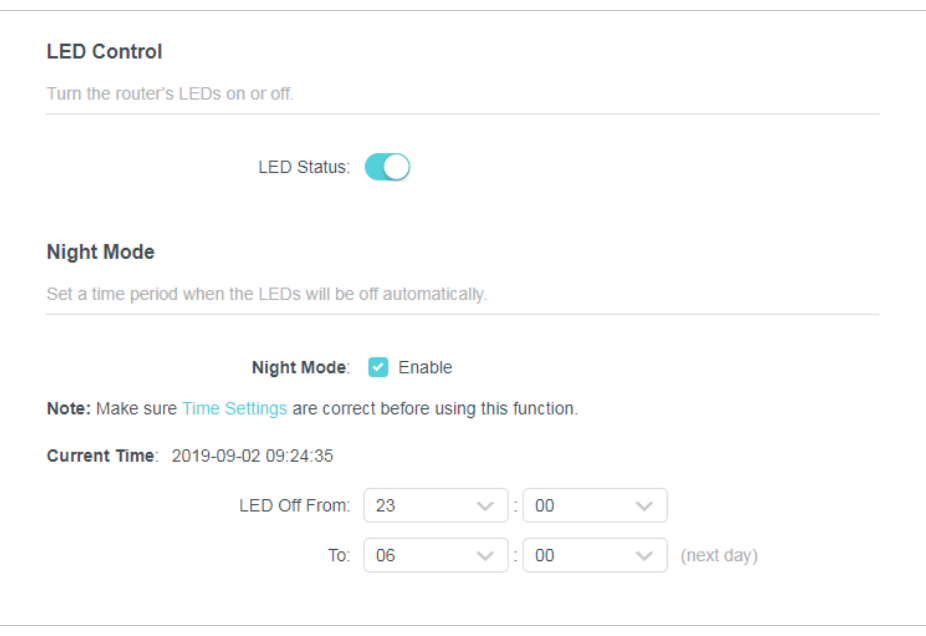

#### 4. Specify the LED off time, and the LED will be off during this period every day.

Note: The effective LED off time is based on the time of the router. You can go to Advanced > System > Time & Language to modify the time.

#### 5. Click SAVE.

# Chapter 6

# **Configure the Router in Range Extender Mode**

This chapter presents how to configure the various features of the router working as a range extender.

It contains the following sections:

- Operation Mode
- Firmware Upgrade
- Backup & Restore
- Administration
- Diagnostic
- System Log
- Time and Language Settings
- Reboot
- LED Control

# 6. 1. Operation Mode

- 1. Visit http://tplinkwifi.net, and log in with the password you set for the router.
- 2. Go to System > Operation Mode.
- 3. Select the working mode as needed and click SAVE.

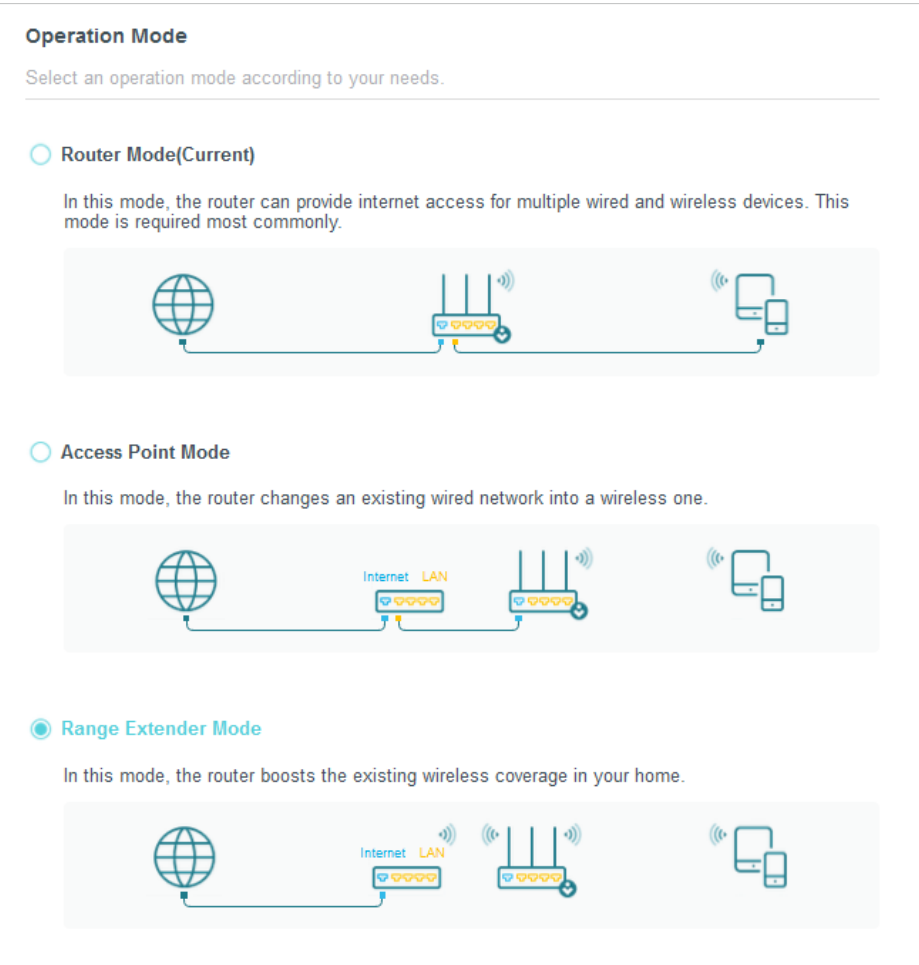

# 6. 2. Firmware Upgrade

TP-Link is dedicated to improving and richening the product features, giving users a better network experience. We will release the latest firmware at TP-Link official website www.tp-link.com. You can download the latest firmware file from the Support page of our website and upgrade the firmware to the latest version.

- 1. Download the latest firmware file for the router from our website www.tp-link.com.
- 2. Visit http://tplinkwifi.net, and log in with the password you set for the router.
- 3. Go to System > Firmware Upgrade.
- 4. Click BROWSE to locate the downloaded firmware file, and click UPGRADE.

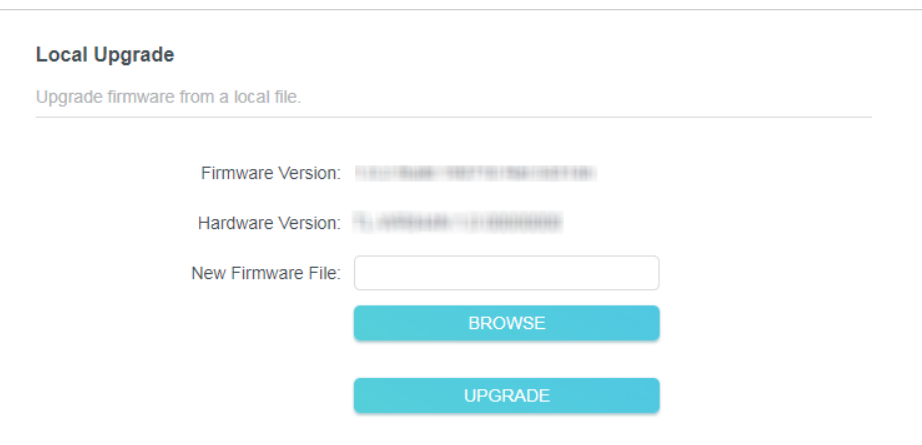

# 6. 3. Backup & Restore

The configuration settings are stored as a configuration file in the router. You can backup the configuration file in your computer for future use and restore the router to the previous settings from the backup file when needed.

1. Visit http://tplinkwifi.net, and log in with the password you set for the router.

2. Go to System > Backup & Restore.

#### **• To backup configuration settings:**

Click BACK UP to save a copy of the current settings in your local computer. A ".bin" file of the current settings will be stored in your computer.

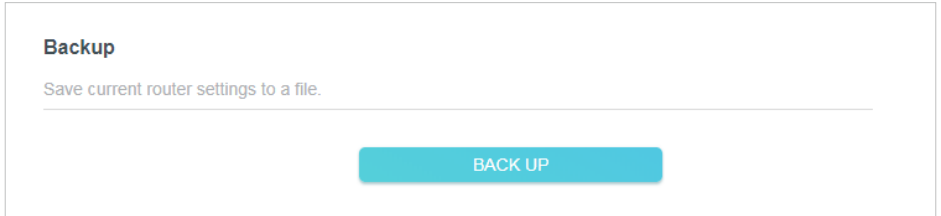

- **• To restore configuration settings:**
- 1. Click BROWSE to locate the backup configuration file stored in your computer, and click RESTORE.
- 2. Wait a few minutes for the restoring and rebooting.

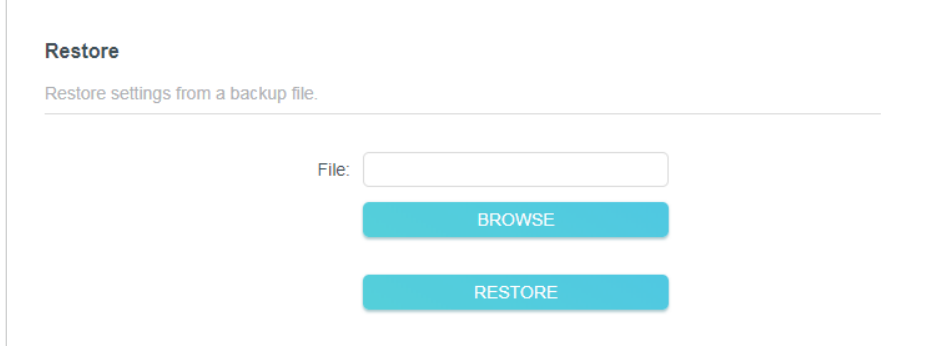

**• To reset the router to factory default settings:** 

#### 1. Click FACTORY RESTORE to reset the router.

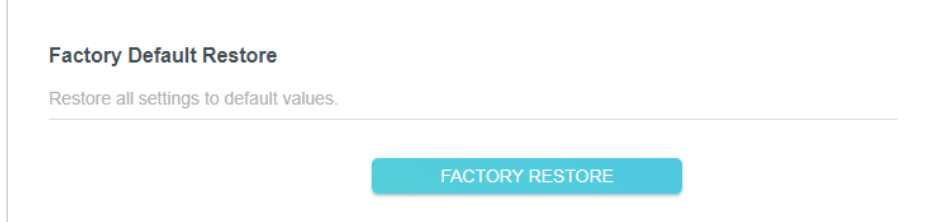

#### 2. Wait a few minutes for the restoring and rebooting.

#### Note:

- During the resetting process, do not turn off or reset the router.
- We strongly recommend you backup the current configuration settings before resetting the router.

# 6. 4. Administration

### 6. 4. 1. Change Password

1. Visit http://tplinkwifi.net, and log in with the password you set for the router.

2. Go to System > Administration, and focus on the Change Password section.

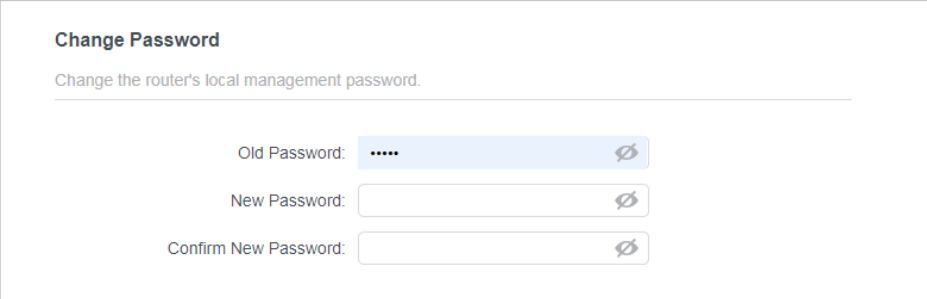

3. Enter the old password, then a new password twice (both case-sensitive). Click SAVE.

4. Use the new password for future logins.

#### 6. 4. 2. Local Management

- 1. Visit http://tplinkwifi.net, and log in with the password you set for the router.
- 2. Go to System > Administration, and focus on the Local Management section.
- **•** Allow all LAN connected devices to manage the router:

Select All Devices for Local Managers.

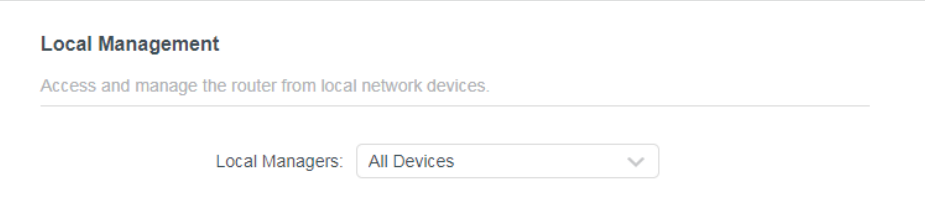

**•** Allow specific devices to manage the router:

1. Select All Devices for Local Managers and click SAVE.

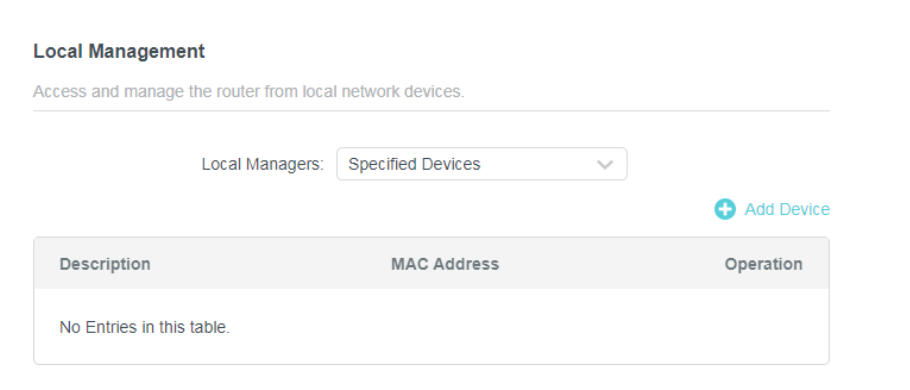

2. Click Add Device.

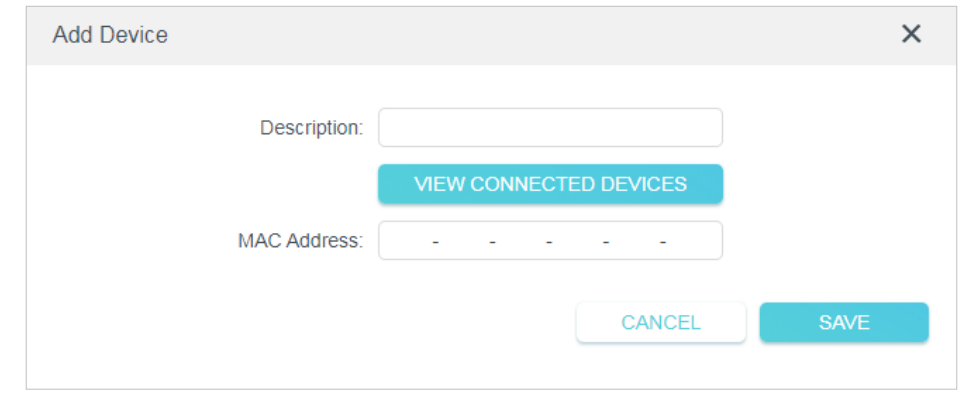

- 3. Click VIEW CONNECTED DEVICES and select the device to manage the router from the Connected Devices list, or enter the MAC address of the device manually.
- 4. Specify a Description for this entry.

5. Click SAVE.

# 6. 5. Diagnostic

Diagnostic is used to test the connectivity between the router and the host or other network devices.

- 1. Visit http://tplinkwifi.net, and log in with the password you set for the router.
- 2. Go to System > Diagnostics.

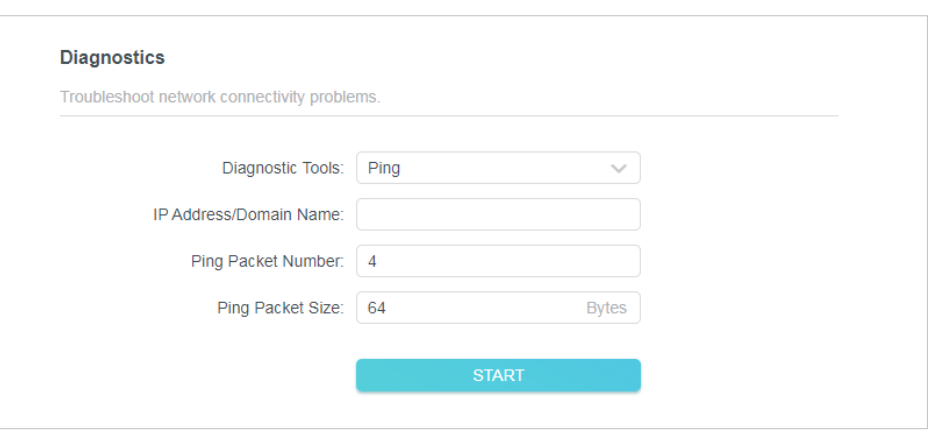

- 3. Enter the information:
	- 1) Choose Ping or Tracert as the diagnostic tool to test the connectivity;
	- Ping is used to test the connectivity between the router and the tested host, and measure the round-trip time.
	- Tracert is used to display the route (path) your router has passed to reach the tested host, and measure transit delays of packets across an Internet Protocol network.
	- 2) Enter the IP Address or Domain Name of the tested host.
	- 3) Modify the Ping Count number and the Ping Packet Size. It's recommended to keep the default value.
	- 4 ) If you have chosen Tracert, you can modify the Traceroute Max TTL. It's recommended to keep the default value.
- 4. Click START to begin the diagnostics.

The figure below indicates the proper connection between the router and the Yahoo server (www.Yahoo.com) tested through Ping.

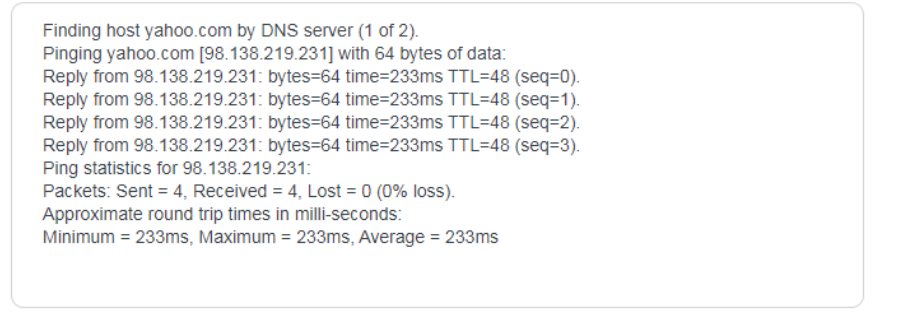

The figure below indicates the proper connection between the router and the Yahoo server (www.Yahoo.com) tested through Tracert.

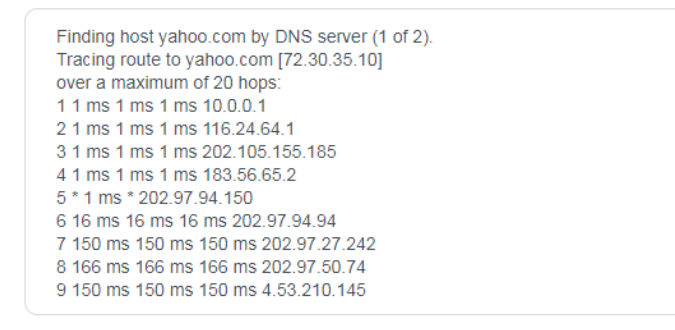

# 6. 6. System Log

1. Visit http://tplinkwifi.net, and log in with the password you set for the router.

2. Go to System > System Log, and you can view the logs of the router.

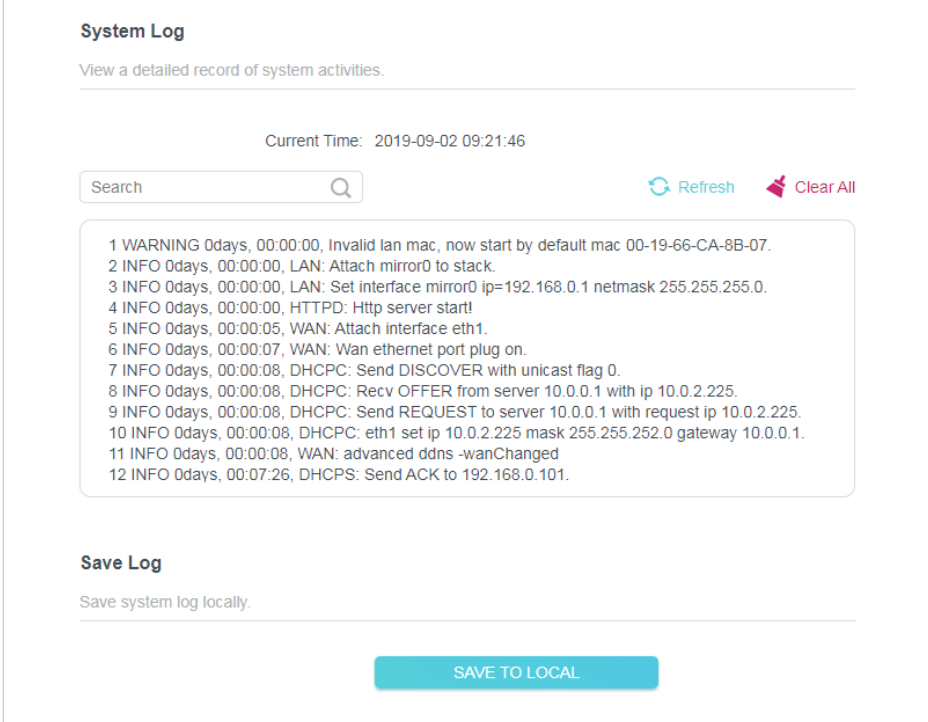

3. Click SAVE TO LOCAL to save the system logs to a local disk.

# 6. 7. Time and Language Settings

This page allows you to set the time manually or to configure automatic time synchronization. The router can automatically update the time from an NTP server via the internet.

1. Visit http://tplinkwifi.net, and log in with the password you set for the router.

2. Go to System > Time & Language.

**• To set System Language:**

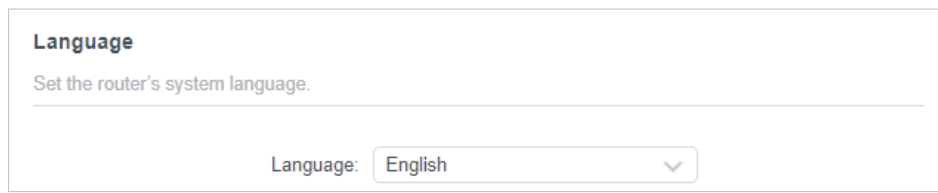

Select the language of your country/region.

**• To set System Time:**

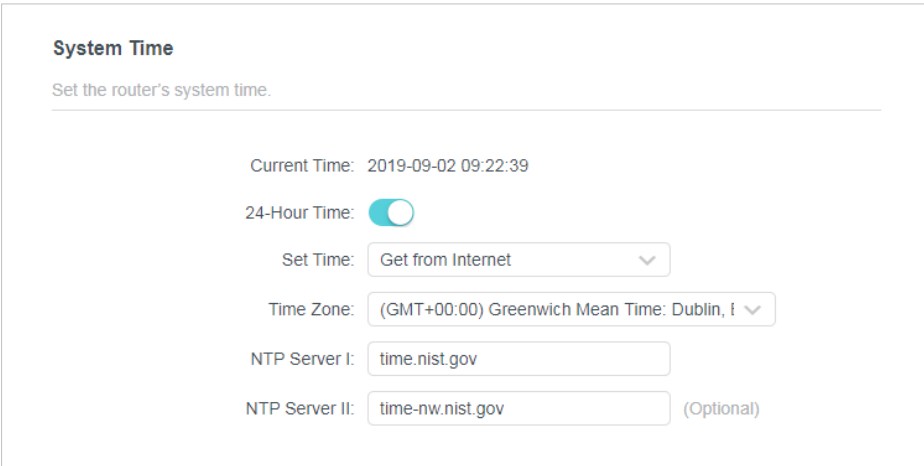

- 1. Select the way in which the router gets its time: Get from Internet, Get from Managing Device, Manually.
- 2. Select your local Time Zone.
- 3. Enter the address or domain of the NTP Server 1 or NTP Server 2.
- 4. Click SAVE.
- **• To set up Daylight Saving Time:**
- 1. Select Enable Daylight Saving.

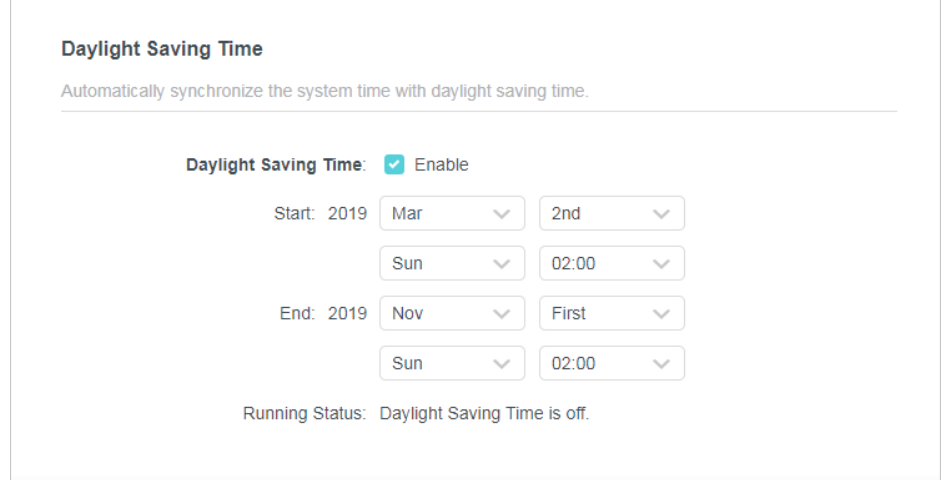

#### 2. Select the start time from the drop-down list in the Start fields.

#### 3. Select the end time from the drop-down list in the End fields.

#### 4. Click SAVE.

#### Note:

This setting will be used for some time-based functions such as firewall. You must specify your time zone once you log in to the router successfully; otherwise, time-based functions will not take effect.

# 6. 8. Reboot

Some settings of the router will take effect only after rebooting, and the system will reboot automatically. You can also reboot the router to clear cache and enhance running performance.

1. Visit http://tplinkwifi.net, and log in with the password you set for the router.

2. Go to System > Reboot, and you can restart your router.

#### **• To reboot the router manually:**

Click REBOOT, and wait a few minutes for the router to reboot.

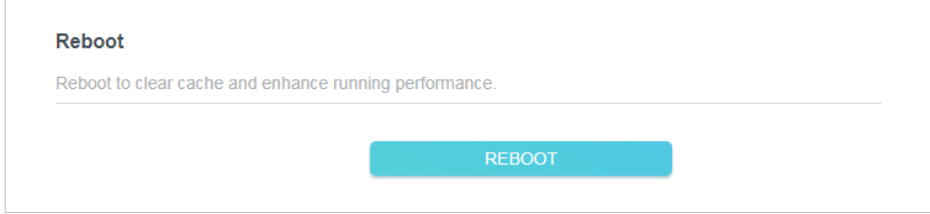

- **• To set the router to reboot regularly:**
- 1. Tick the Enable box of Reboot Schedule.
- 2. Specify the Reboot Time when the router reboots and Repeat to decide how often it reboots.
- 3. Click SAVE.

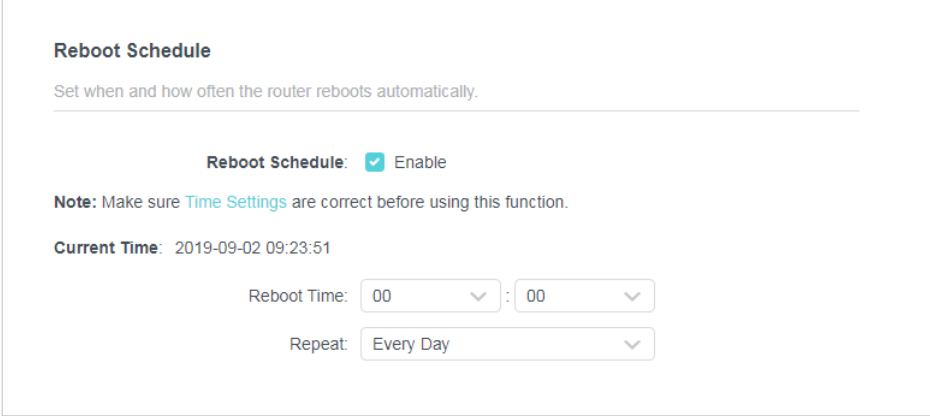

# 6. 9. LED Control

The LED of the router indicates its activities and status. You can enable the Night Mode feature to specify a time period during which the LED is off.

- 1. Visit http://tplinkwifi.net, and log in with the password you set for the router.
- 2. Go to System > LED Control.
- 3. Enable Night Mode.

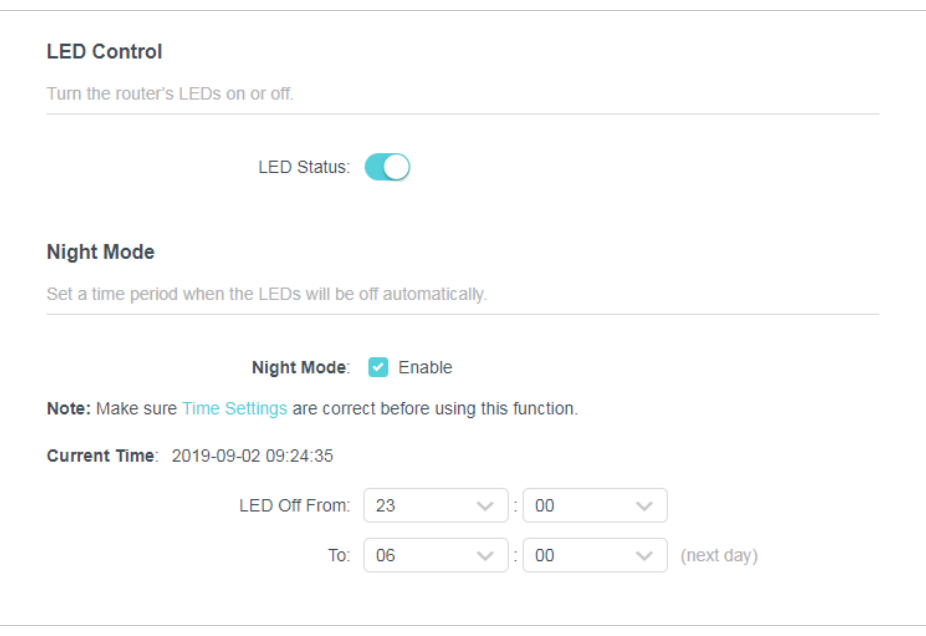

#### 4. Specify the LED off time, and the LED will be off during this period every day.

Note: The effective LED off time is based on the time of the router. You can go to Advanced > System > Time & Language to modify the time.

#### 5. Click SAVE.

# **FAQ**

# Q1.What should I do if I forget my wireless password?

The default wireless password is printed on the label of the router. If the password has been altered, please connect your computer to the router using an Ethernet cable and follow the steps below:

- 1. Visit http://tplinkwifi.net, and log in with the password you set for the router.
- 2. Go to Wireless or Advanced > Wireless > Wireless Settings or to retrieve or reset your wireless password.

### Q2.What should I do if I forget my login password of the web management page?

1. Reset the router to its factory default settings.

#### 2. Visit http://tplinkwifi.net, and create a password for future login.

Note: You'll need to reconfigure the router to surf the Internet once the router is reset, and please mark down your new password for future use.

## Q3.What should I do if I cannot log in to the router's web management page?

This can happen for a variety of reasons. Please try the methods below to log in again.

- Make sure your computer has connected to the router correctly and the corresponding LED light up.
- Make sure the IP address of your computer is configured as Obtain an IP address automatically and Obtain DNS server address automatically.
- Make sure you enter the correct IP address to log in: http://tplinkwifi.net or 192.168.0.1.
- Check your computer's settings:
	- 1 ) Go to Start > Control Panel > Network and Internet, and click View network status and tasks.
	- 2) Click Internet Options on the bottom left.
	- 3 ) Click Connections and select Never dial a connection.

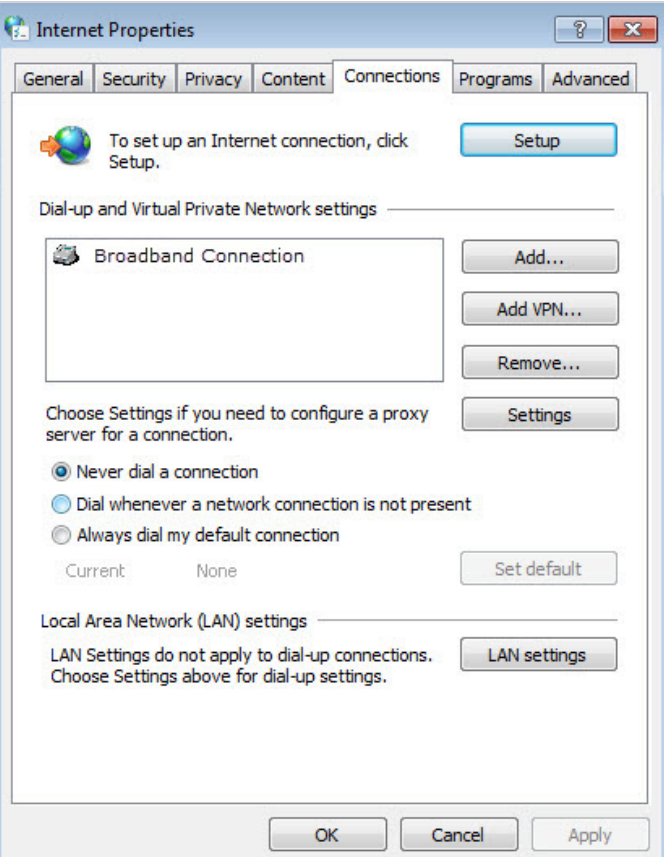

4 ) Click LAN settings and deselect the following three options, and click OK.

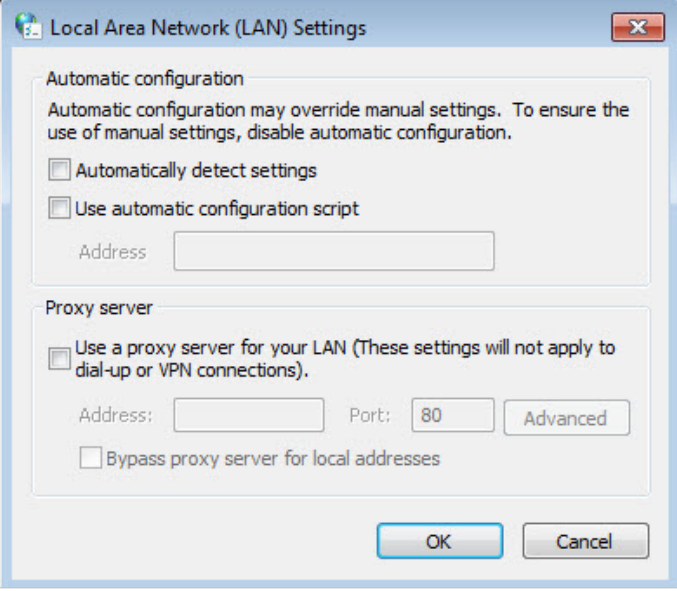

5 ) Go to Advanced > Restore advanced settings, and click OK.

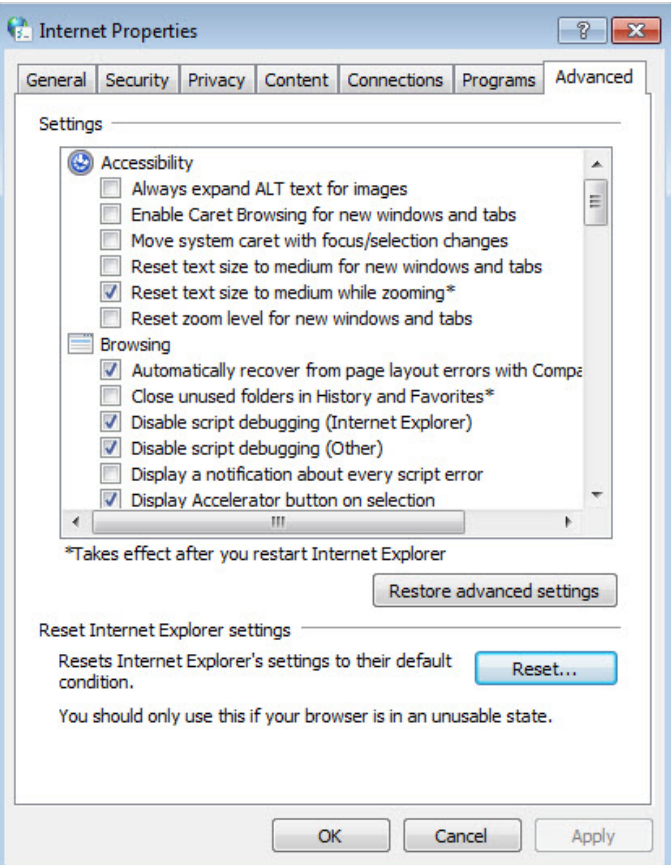

- Use another web browser or computer to log in again.
- Reset the router to factory default settings and try again. If the login still fails, please contact the technical support.

**Note:** You'll need to reconfigure the router to surf the internet once the router is reset.

### Q4.What should I do if I cannot access the internet even though the configuration is finished?

- 1. Visit http://tplinkwifi.net, and log in to with the password you set for the router.
- 2. Go to Advanced > Network > Status to check the Internet status:

#### If IP Address is a valid one, please try the methods below and try again:

- Your computer might not recognize any DNS server addresses, please manually configure DNS server.
	- 1) Go to Advanced > Network > DHCP Server.
	- 2) Enter 8.8.8.8 as Primary DNS, and click Save.
	- Tips: 8.8.8.8 is a safe and public DNS server operated by Google.

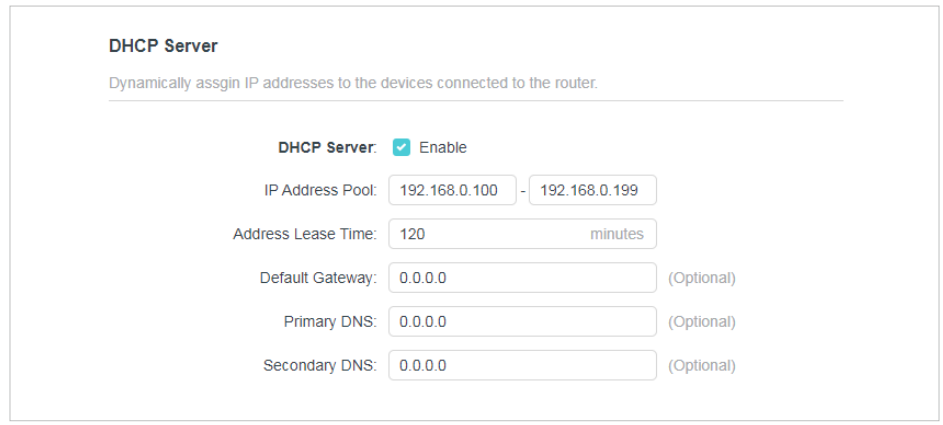

- Restart the modem and the router.
	- 1 ) Power off your modem and the router, and leave them off for 1 minute.
	- 2 ) Power on your modem first, and wait about 2 minutes.
	- 3 ) Power on the router, and wait another 1 or 2 minutes and check the Internet access.
- Reset the router to factory default settings and reconfigure the router.
- Upgrade the firmware of the router.
- Check the TCP/IP settings on the particular device if all other devices can get internet from the router.

### If the IP Address is 0.0.0.0, please try the methods below and try again:

- Make sure the physical connection between the router and the modem is proper.
- Clone the MAC address of your computer.
	- 1) Visit http://tplinkwifi.net, and log in with the username and password you set for the router.
	- 2) Go to Advanced > Network > Internet, select Clone Current Device MAC and click SAVE.

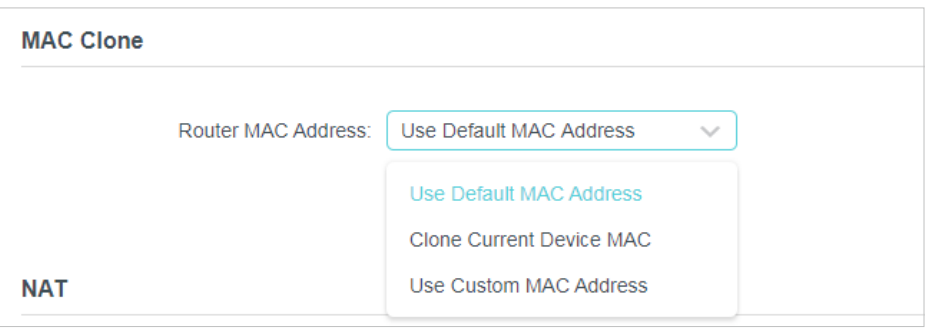

- **⊘** Tips:
- Some ISP will register the MAC address of your computer when you access the Internet for the first time through their Cable modem, if you add a router into your network to share your Internet connection, the ISP will not accept it as the MAC address is changed, so we need to clone your computer's MAC address to the router.

• The MAC addresses of a computer in wired connection and wireless connection are different.

#### • Modify the LAN IP address of the router.

#### Note:

Most TP-Link routers use 192.168.0.1/192.168.1.1 as their default LAN IP address, it may conflict with the IP range of your existent ADSL modem/router. If so, the router is not able to communicate with your modem and cause you can't access the Internet. To resolve this problem, we need to change the LAN IP address of the router to avoid such conflict, for example, 192.168.2.1.

- 1) Visit http://tplinkwifi.net, and log in with the username and password you set for the router.
- 2) Go to Advanced > Network > LAN.
- 3 ) Modify the LAN IP address as the follow picture shows. Here we take 192.168.2.1 as an example.
- 4) Click Save.

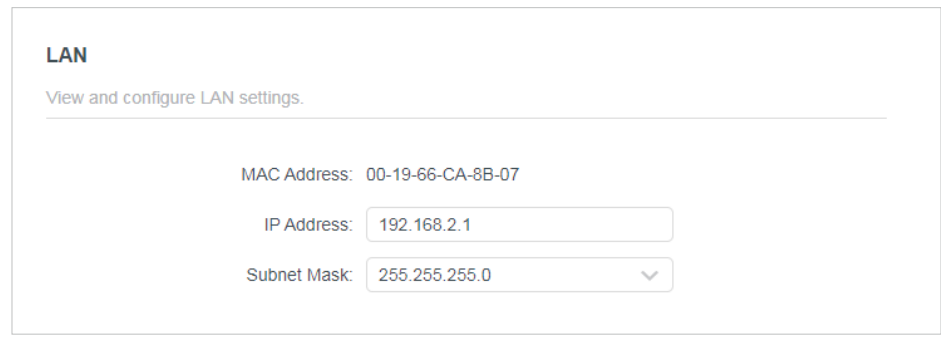

- Restart the modem and the router.
	- 1 ) Power off your modem and the router, and leave them off for 1 minute.
	- 2 ) Power on your modem first, and wait about 2 minutes.
	- 3 ) Power on the router, and wait another 1 or 2 minutes and check the internet access.
- Double check the Internet Connection Type.
	- 1 ) Confirm your Internet Connection Type, which can be learned from the ISP.
	- 2) Visit http://tplinkwifi.net, and log in with the username and password you set for the router.
	- 3 ) Go to Advanced > Network > WAN.
	- 4) Select your Internet Connection Type and fill in other parameters.
	- 5 ) Click SAVE.

![](_page_34_Picture_85.jpeg)

- 6 ) Restart the modem and the router.
- Please upgrade the firmware of the router.

If you've tried every method above but cannot access the internet, please contact the technical support.

### Q5.What should I do if I cannot find my wireless network or I cannot connect to the wireless network?

#### If you fail to find any wireless network, please follow the steps below:

- Make sure the wireless function of your device is enabled if you're using a laptop with a built-in wireless adapter. You can refer to the relevant document or contact the laptop manufacturer.
- Make sure the wireless adapter driver is installed successfully and the wireless adapter is enabled.
	- On Windows 7
	- 1) If you see the message No connections are available, it is usually because the wireless function is disabled or blocked somehow.
	- 2 ) Clicking Troubleshoot and windows might be able to fix the problem by itself.
	- On Windows XP
- 1 ) If you see the message Windows cannot configure this wireless connection, this is usually because windows configuration utility is disabled or you are running another wireless configuration tool to connect the wireless.
- 2 ) Exit the wireless configuration tool (the TP-Link Utility, for example).
- 3 ) Select and right click My Computer on Desktop, and select Manage to open Computer Management window.
- 4 ) Expand Services and Applications > Services, and find and locate Wireless Zero Configuration in the Services list on the right side.
- 5 ) Right click Wireless Zero Configuration, and then select Properties.
- 6 ) Change Startup type to Automatic, click Start and make sure the Service status is Started. And then click OK.

#### If you can find other wireless network except your own, please follow the steps below:

• Make sure your computer/device is still in the range of your router/modem. Move closer if it is currently too far away.

#### If you can find your wireless network but fail to connect, please follow the steps below:

- Authenticating problem/password mismatch:
	- 1 ) Sometimes you will be asked to type in a PIN number when you connect to the wireless network for the first time. This PIN number is different from the Wireless Password/Network Security Key. Usually you can only find it on the label of your router.

![](_page_35_Picture_11.jpeg)

- 2) If you cannot find the PIN or PIN failed, you may choose Connecting using a security key instead, and then type in the Wireless Password/Network Security Key.
- 3) If it continues to show note of Network Security Key Mismatch, it is suggested to confirm the wireless password of your wireless router.

Note: Wireless Password/Network Security Key is case sensitive.

- Windows unable to connect to XXXX / Can not join this network / Taking longer than usual to connect to this network:
	- Check the wireless signal strength of your network, if it is weak (1~3 bars), please move the router closer and try again.
	- Change the wireless Channel of the router to 1,6,or 11 to reduce interference from other networks.
	- Re-install or update the driver for your wireless adapter of the computer.

### FCC compliance information statement

![](_page_37_Picture_1.jpeg)

Product Name: AC750 Dual Band Wi-Fi Router

Model Number: Archer C24

![](_page_37_Picture_151.jpeg)

#### Responsible party:

TP-Link USA Corporation, d/b/a TP-Link North America, Inc. Address: 145 South State College Blvd. Suite 400, Brea, CA 92821 Website: http://www.tp-link.com/us/ Tel: +1 626 333 0234 Fax: +1 909 527 6803 E-mail: sales.usa@tp-link.com

This equipment has been tested and found to comply with the limits for a Class B digital device, pursuant to part 15 of the FCC Rules. These limits are designed to provide reasonable protection against harmful interference in a residential installation. This equipment generates, uses and can radiate radio frequency energy and, if not installed and used in accordance with the instructions, may cause harmful interference to radio communications. However, there is no guarantee that interference will not occur in a particular installation. If this equipment does cause harmful interference to radio or television reception, which can be determined by turning the equipment off and on, the user is encouraged to try to correct the interference by one or more of the following measures:

- Reorient or relocate the receiving antenna.
- Increase the separation between the equipment and receiver.
- Connect the equipment into an outlet on a circuit different from that to which the receiver is connected.
- Consult the dealer or an experienced radio/ TV technician for help.

This device complies with part 15 of the FCC Rules. Operation is subject to the following two conditions:

- 1. This device may not cause harmful interference.
- 2. This device must accept any interference received, including interference that may cause undesired operation.

Any changes or modifications not expressly approved by the party responsible for compliance could void the user's authority to operate the equipment.

Note: The manufacturer is not responsible for any radio or TV interference caused by unauthorized modifications to this equipment. Such modifications could void the user's authority to operate the equipment.

## FCC RF Radiation Exposure Statement

This equipment complies with FCC RF radiation exposure limits set forth for an uncontrolled environment. This device and its antenna must not be co-located or operating in conjunction with any other antenna or transmitter.

"To comply with FCC RF exposure compliance requirements, this grant is applicable to only Mobile Configurations. The antennas used for this transmitter must be installed to provide a separation distance of at least 20 cm from all persons and must not be colocated or operating in conjunction with any other antenna or transmitter."

We, TP-Link USA Corporation, has determined that the equipment shown as above has been shown to comply with the applicable technical standards, FCC part 15. There is no unauthorized change is made in the equipment and the equipment is properly maintained and operated.

Issue Date: 2023-02-22

### FCC compliance information statement

Product Name: I.T.E. Power Supply Model Number: T090060-2B1 Responsible party: TP-Link USA Corporation, d/b/a TP-Link North America, Inc. Address: 145 South State College Blvd. Suite 400, Brea, CA 92821 Website: http://www.tp-link.com/us/ Tel: +1 626 333 0234 Fax: +1 909 527 6803 E-mail: sales.usa@tp-link.com

This equipment has been tested and found to comply with the limits for a Class B digital device, pursuant to part 15 of the FCC Rules. These limits are designed to provide reasonable protection against harmful interference in a residential installation. This equipment generates, uses and can radiate radio frequency energy and, if not installed and used in accordance with the instructions, may cause harmful interference to radio communications. However, there is no guarantee that interference will not occur in a particular installation. If this equipment does cause harmful interference to radio or television reception, which can be determined by turning the equipment off and on, the user is encouraged to try to correct the interference by one or more of the following measures:

- Reorient or relocate the receiving antenna.
- Increase the separation between the equipment and receiver.
- Connect the equipment into an outlet on a circuit different from that to which the receiver is connected.
- Consult the dealer or an experienced radio/ TV technician for help.

This device complies with part 15 of the FCC Rules. Operation is subject to the following two conditions:

- 1. This device may not cause harmful interference.
- 2. This device must accept any interference received, including interference that may cause undesired operation.

Any changes or modifications not expressly approved by the party responsible for compliance could void the user's authority to operate the equipment.

We, TP-Link USA Corporation, has determined that the equipment shown as above has been shown to comply with the applicable technical standards, FCC part 15. There is no unauthorized change is made in the equipment and the equipment is properly maintained and operated.

Issue Date: 2023-02-22

# CE Mark Warning  $\epsilon$

This is a class B product. In a domestic environment, this product may cause radio interference, in which case the user may be required to take adequate measures.

# OPERATING FREQUENCY (the maximum transmitted power)

2400 MHz -2483.5 MHz (20dBm)

5150 MHz -5250 MHz (23dBm)

Frequency band 5150 - 5250 MHz:

Indoor use: Inside buildings only. Installations and use inside road vehicles and train carriages are not permitted. Limited outdoor use: If used outdoors, equipment shall not be attached to a fixed installation or to the external body of road vehicles, a fixed infrastructure or a fixed outdoor antenna. Use by unmanned aircraft systems (UAS) is limited to within the 5170 - 5250 MHz band.

# EU Declaration of Conformity

TP-Link hereby declares that the device is in compliance with the essential requirements and other relevant provisions of directives 2014/53/EU, 2009/125/EC, 2011/65/EU and (EU)2015/863.

The original EU declaration of conformity may be found at https://www.tp-link.com/en/ce

# RF Exposure Information

This device meets the EU requirements (2014/53/EU Article 3.1a) on the limitation of exposure of the general public to electromagnetic fields by way of health protection.

The device complies with RF specifications when the device used at 20 cm from your body.

# Industry Canada Statement

CAN ICES-3 (B)/NMB-3(B)

![](_page_40_Picture_15.jpeg)

Korea Warning Statements: 당해 무선설비는 운용중 전파혼신 가능성이 있음.

# National Restrictions

Attention: This device may only be used indoors in all EU member states and EFTA countries.

![](_page_41_Picture_151.jpeg)

# UKCA Mark<br>UK CA

# UK Declaration of Conformity

TP-Link hereby declares that the device is in compliance with the essential requirements and other relevant provisions of the Radio Equipment Regulations 2017.

The original UK Declaration of Conformity may be found at https://www.tp-link.com/ support/ukca/

# National restrictions

Attention: This device may only be used indoors in Great Britain.

![](_page_41_Picture_9.jpeg)

# Canadian Compliance Statement

This device contains licence-exempt transmitter(s)/receiver(s) that comply with Innovation, Science and Economic Development Canada's licenceexempt RSS(s). Operation is subject to the following two conditions:

(1) This device may not cause interference.

(2) This device must accept any interference, including interference that may cause undesired operation of the device.

L'émetteur/récepteur exempt de licence contenu dans le présent appareil est conforme aux CNR d'Innovation, Sciences et Développement

économique Canada applicables aux appareils radio exempts de licence. L'exploitation est autorisée aux deux conditions suivantes :

1) L'appareil ne doit pas produire de brouillage;

2) L'appareil doit accepter tout brouillage radioélectrique subi, même si le brouillage est susceptible d'en compromettre le fonctionnement.

### Caution:

1. The device for operation in the band 5150–5250 MHz is only for indoor use to reduce the potential for harmful interference to co-channel mobile satellite systems;

### Avertissement:

1. Le dispositif fonctionnant dans la bande 5150-5250 MHz est réservé uniquement pour une utilisation à l'intérieur afin de réduire les risques de brouillage préjudiciable aux systèmes de satellites mobiles utilisant les mêmes canaux;

### Radiation Exposure Statement:

This equipment complies with IC radiation exposure limits set forth for an uncontrolled environment. This equipment should be installed and operated with minimum distance 20cm between the radiator & your body.

### Déclaration d'exposition aux radiations:

Cet équipement est conforme aux limites d'exposition aux rayonnements IC établies pour un environnement non contrôlé. Cet équipement doit être installé et utilisé avec un minimum de 20 cm de distance entre la source de rayonnement et votre corps.

### NCC Notice & BSMI Notice:

### 注意!

取得審驗證明之低功率射頻器材,非經核准,公司、商號或使用者均不得擅自變更頻 率、加大功率或變更原設計之特性及功能。

低功率射頻器材之使用不得影響飛航安全及干擾合法通信; 經發現有干擾現象時, 應立 即停用,並改善至無干擾時方得繼續使用。

前述合法通信,指依電信管理法規定作業之無線電通信。

低功率射頻器材須忍受合法通信或工業、科學及醫療用電波輻射性電機設備之干擾。

應避免影響附近雷達系統之操作。

高增益指向性天線只得應用於固定式點對點系統。

安全諮詢及注意事項

- 請使用原裝電源供應器或只能按照本產品注明的電源類型使用本產品。
- 清潔本產品之前請先拔掉電源線。請勿使用液體、噴霧清潔劑或濕布進行清潔。
- 注意防潮, 請勿將水或其他液體潑灑到本產品上。
- 插槽與開口供通風使用,以確保本產品的操作可靠並防止過熱,請勿堵塞或覆蓋開口。
- 請勿將本產品置放於靠近熱源的地方。除非有正常的通風,否則不可放在密閉位置中。
- 請不要私自拆開機殼或自行維修, 如產品有故障請與原廠或代理商聯繫。

![](_page_43_Picture_283.jpeg)

Note 1: "Exceeding 0.1 wt %" and "exceeding 0.01 wt %" indicate that the percentage content of the restricted substance exceeds the reference percentage value of presence condition.

備考 2.〝○〞係指該項限用物質之百分比含量未超出百分比含量基準值。

Note 2: "o" indicates that the percentage content of the restricted substance does not exceed the percentage of reference value of presence.

備考 3.〝-〞係指該項限用物質為排除項目。

Note 3: The "−" indicates that the restricted substance corresponds to the exemption.

![](_page_43_Picture_15.jpeg)

Продукт сертифіковано згідно с правилами системи УкрСЕПРО на відповідність вимогам нормативних документів та вимогам, що передбачені чинними законодавчими актами України.

# FAT

### Safety Information

- Keep the device away from water, fire, humidity or hot environments.
- Do not attempt to disassemble, repair, or modify the device. If you need service, please contact us.
- Do not use damaged charger or USB cable to charge the device.
- Do not use any other chargers than those recommended
- Do not use the device where wireless devices are not allowed.
- Adapter shall be installed near the equipment and shall be easily accessible.
- Use only power supplies which are provided by manufacturer and in the original packing of this product. If you have any questions, please don't hesitate to contact us.
- This product uses radios and other components that emit electromagnetic fields. Electromagnetic fields and magnets may interfere with pacemakers and other implanted medical devices. Always keep the product and its power adapter more than 15 cm (6 inches) away from any pacemakers or other implanted medical devices. If you suspect your product is interfering with your pacemaker or any other implanted medical device, turn off your product and consult your physician for information specific to your medical device.

Please read and follow the above safety information when operating the device. We cannot guarantee that no accidents or damage will occur due to improper use of the device. Please use this product with care and operate at your own risk.

![](_page_44_Picture_120.jpeg)

### Explanations of the symbols on the product label